# **MANUSCRIPT SUBMISSION PROCESS FOR ANADOLU UNIVERSITY – PRINCIPAL AUTHOR (LEAD AUTHOR)**

# **Introduction:**

We welcome the authors from **Anadolu University** to publish their articles in any Bentham journal as **Gold Open Access**, at zero cost. Your article will be peer-reviewed and published in the journal on priority basis **(Quick Track)**.

### **Step 1 - Login to MPS**

Authors will sign in to get into the Manuscript Processing System (MPS), either directly at: [https://bentham.manuscriptpoint.com/?utm\\_source=Institutional+Member&utm\\_medium=referral&ut](https://bentham.manuscriptpoint.com/?utm_source=Institutional+Member&utm_medium=referral&utm_campaign=Discount+offer&utm_id=ANAUNI2023&utm_content=link) [m\\_campaign=Discount+offer&utm\\_id=ANAUNI2023&utm\\_content=link](https://bentham.manuscriptpoint.com/?utm_source=Institutional+Member&utm_medium=referral&utm_campaign=Discount+offer&utm_id=ANAUNI2023&utm_content=link) "

or from any Bentham journal's website of his / her choice by clicking "Submit Manuscript".

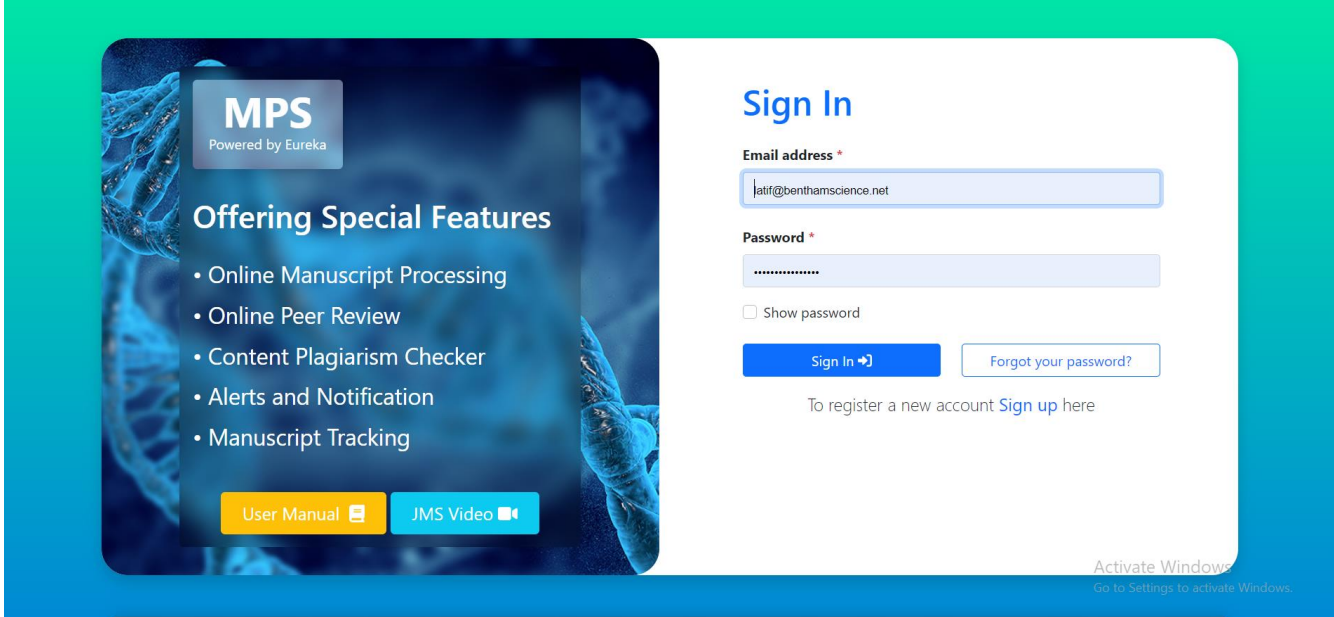

### **Step 2 – Author Dashboard**

After signing into the MPS, author will see their dashboard. He / She shall click on the new submission tab on the left menu bar (Indicated by red box in the following screenshot).

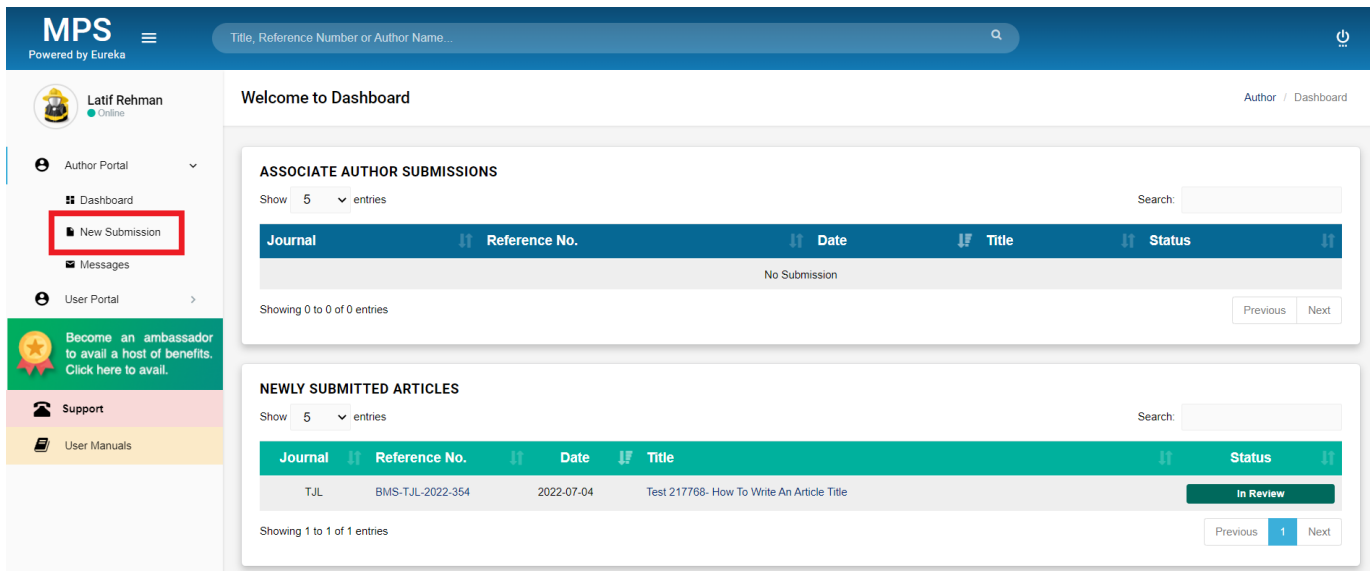

# **Step 3 – Submission Process**

Author can complete their submission process as follows:

**a)** Select journal / or already selected earlier if they are coming from the journal's website.

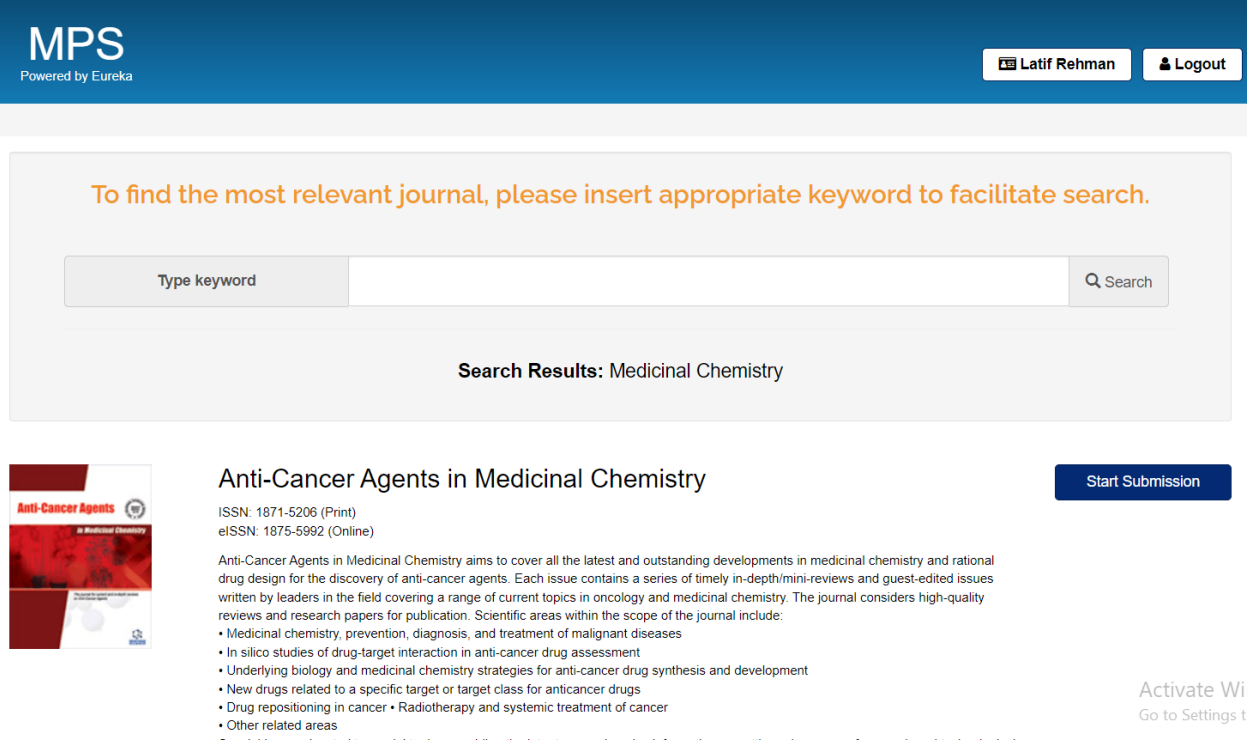

**b)** Select a Submission Option and continue to the next step.

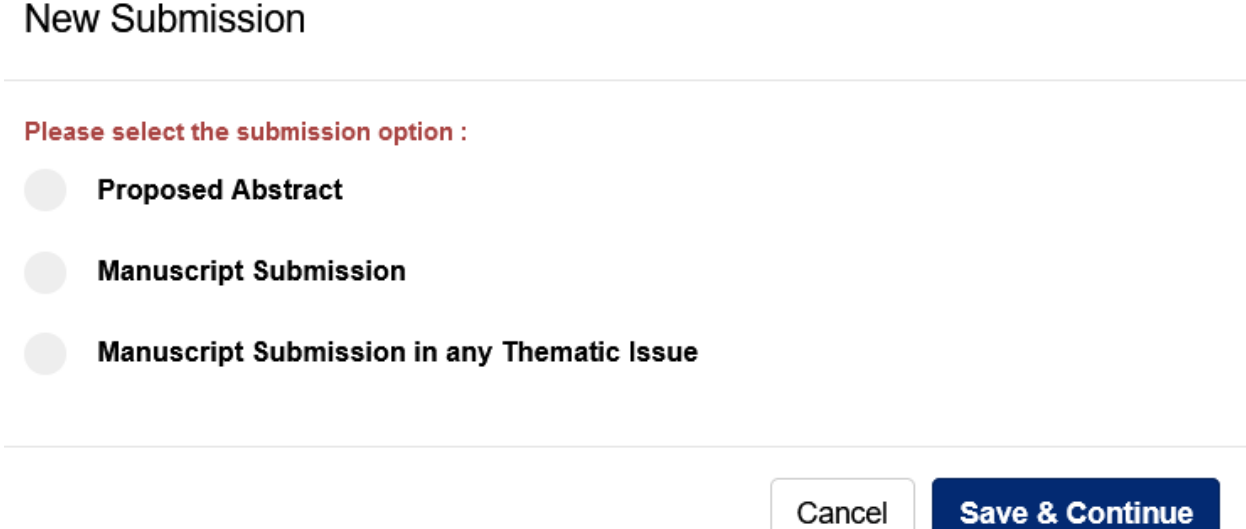

**c)** Now, the Authors should enter the entire details for their Article including Title of the Article, the Abstract and other information.

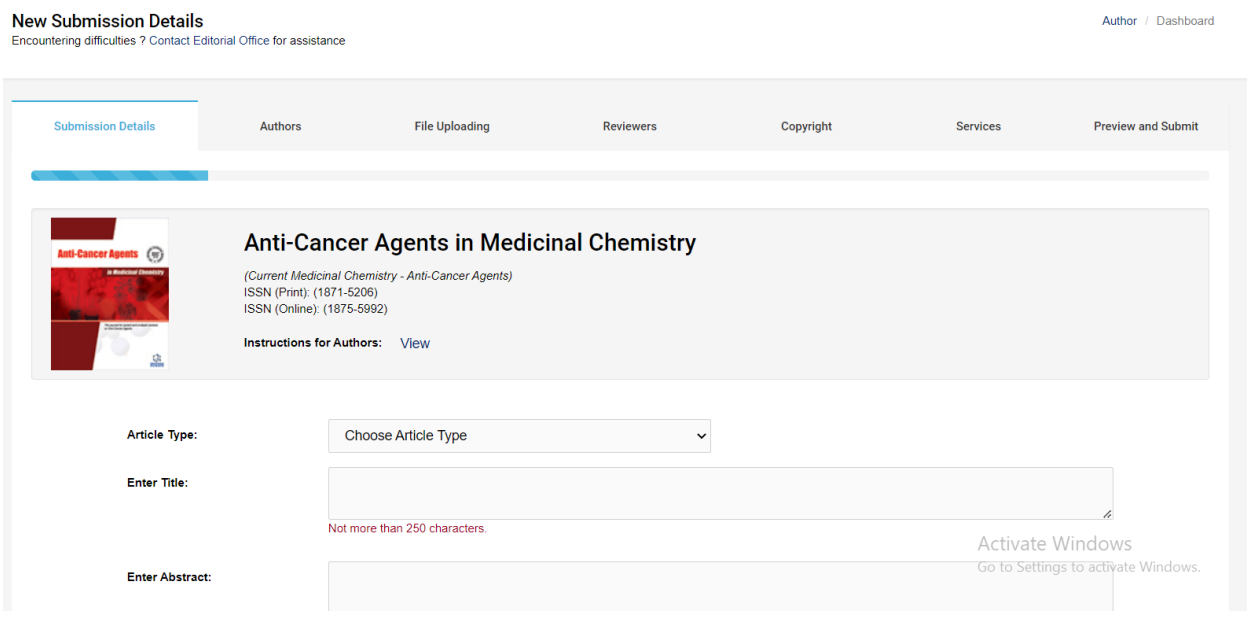

**d)** Next they would enter the information for themselves, i.e. the Lead Author / Corresponding Author of the article.

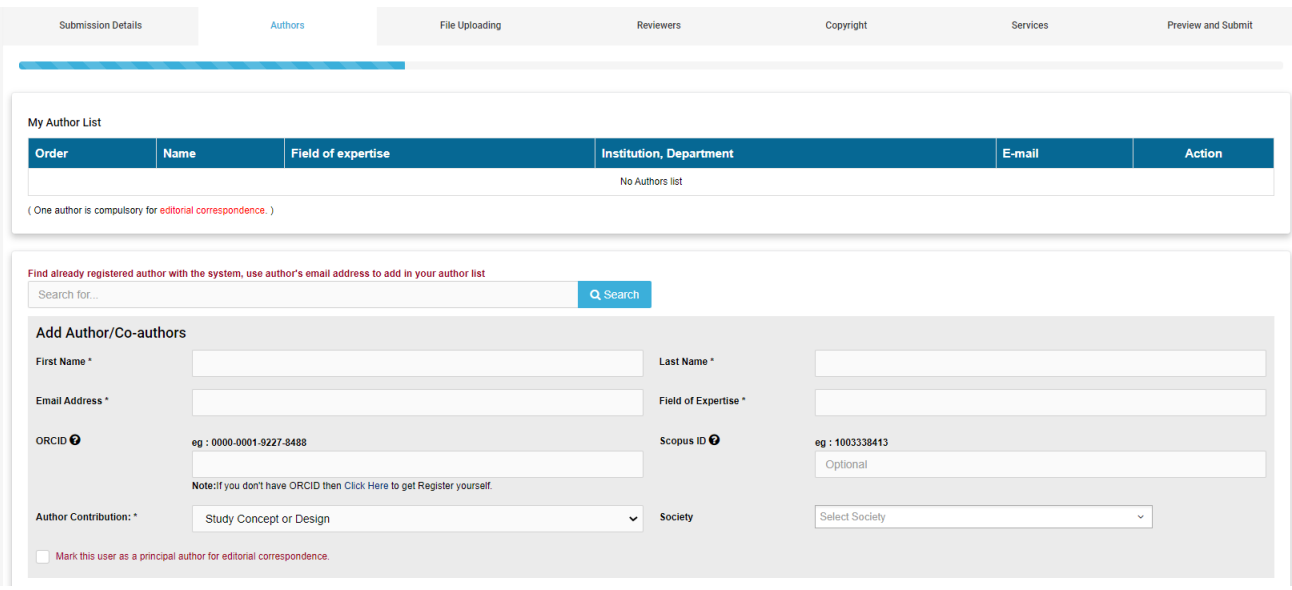

**e)** Provide Author affiliation details and select **Anadolu University** (select country, select city and select institution).

**Note: The Lead Author of the article MUST select the institution name, "Anadolu University", to avail the Open Access Fee-waiver.**

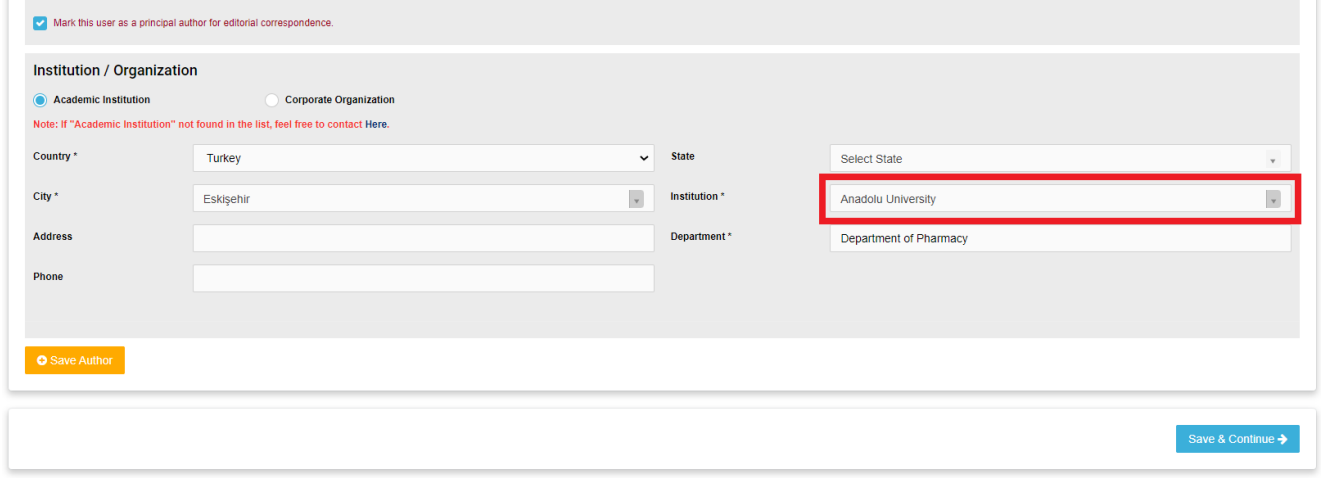

**f)** On the next page they would see their name, along with the affiliation, showing as the Principal Author. They can enter information for the other authors now.

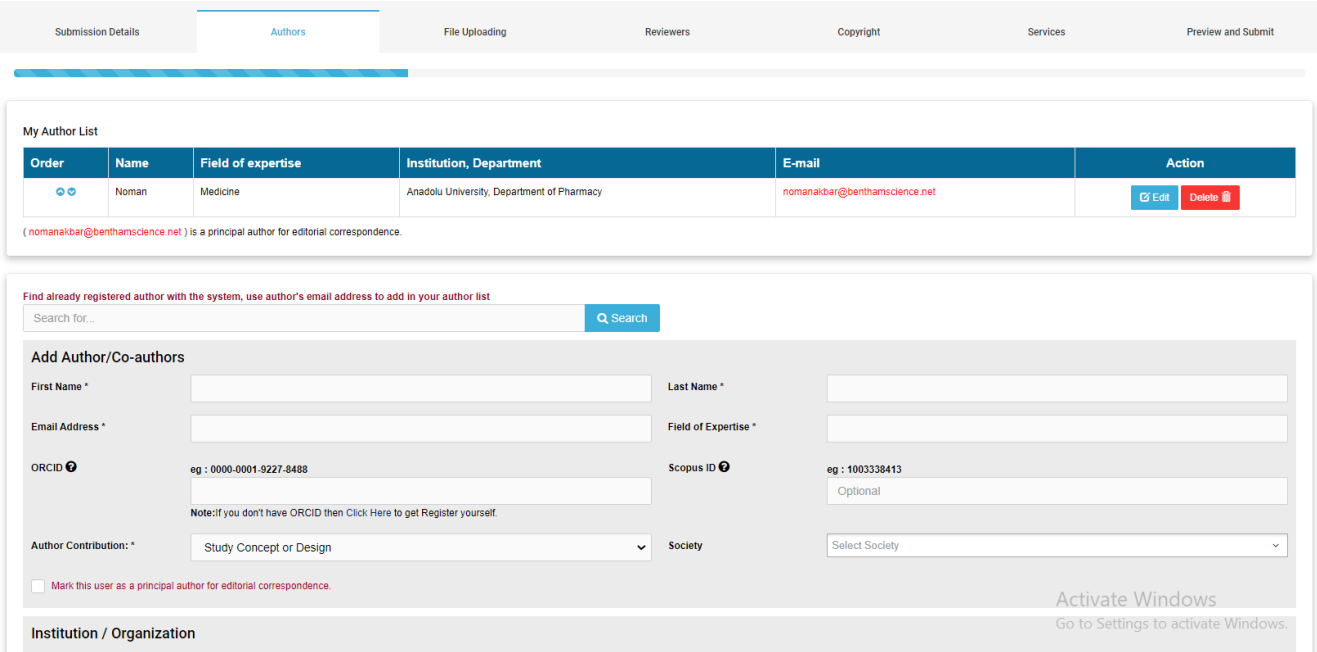

**g)** The Author will view the following pop-up to confirm for the entire information for the submission, the principal author and the co-authors.

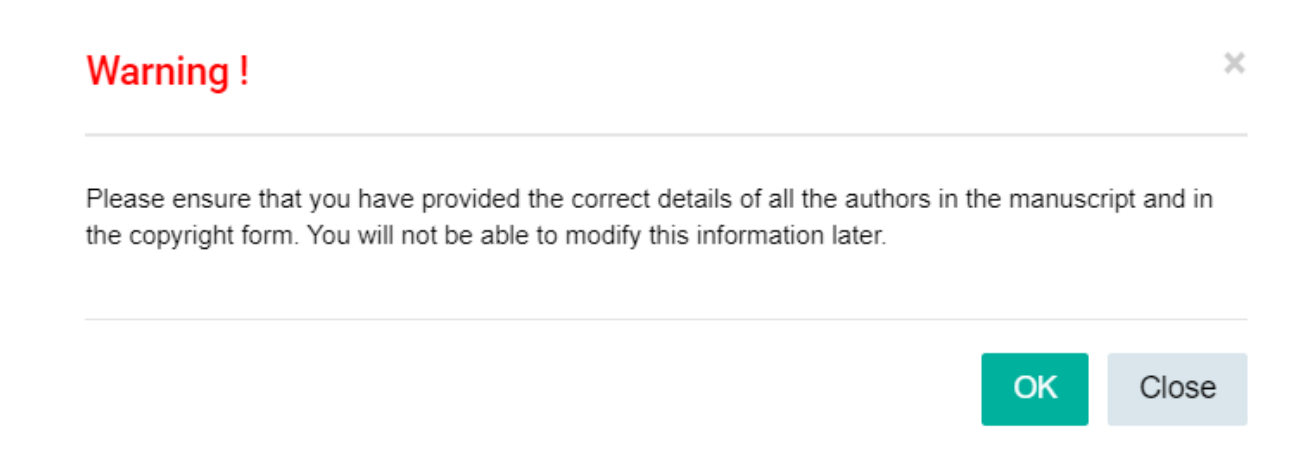

### **Step 4 – Uploading the Files**

Now the author has to upload his / her manuscript and other files related to the article.

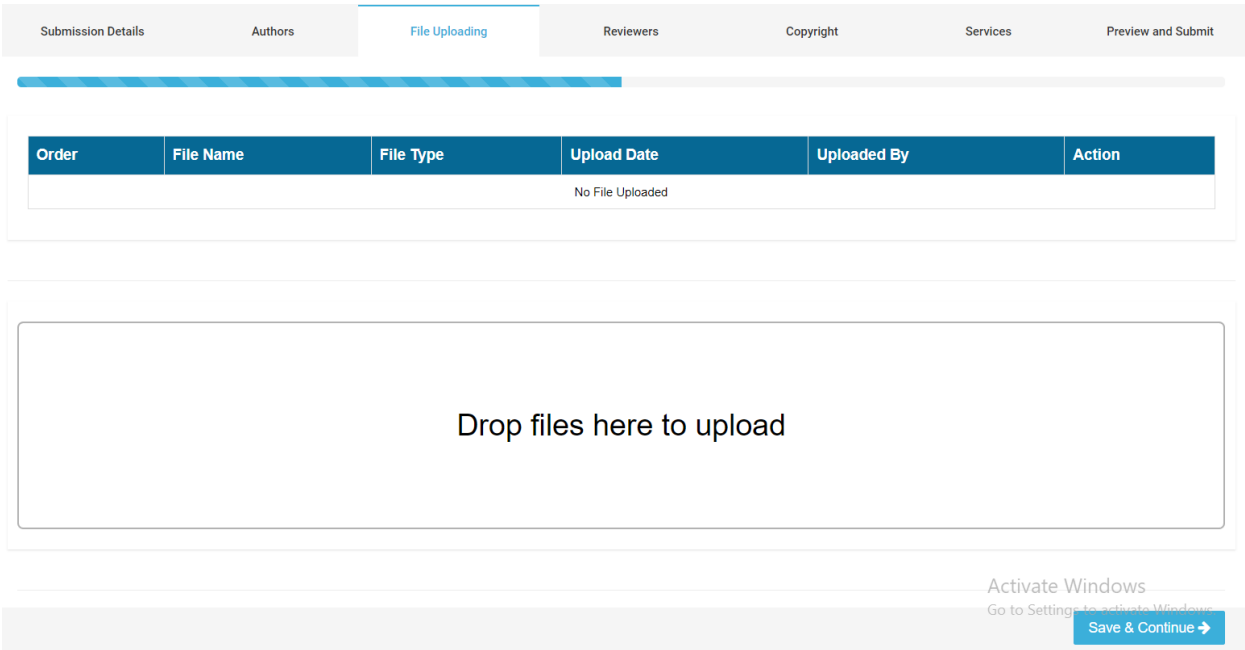

#### **Step 5 – Recommend Reviewers**

The author can recommend Reviewers of their preference on this stage.

#### **Step 6 - Copyright Form**

The author has to fill, 'Agree' to, and submit the Copyright Form.

# **Step 7 – Selecting the Services**

Bentham Science offers paid services including Open Access Plus, Quick Track and Animated Abstracts to increase the visibility and readership of the article.

#### **Important Note for the Principal Authors from Anadolu University:**

**Regardless of your selection of Open Access Plus & Quick Track (Yes or No)**, you will get your article published as **Open Access free-of-charges**. It will also be prioritized **(Quick Track)** for peer-review and publication, depending on peer-review acceptance.

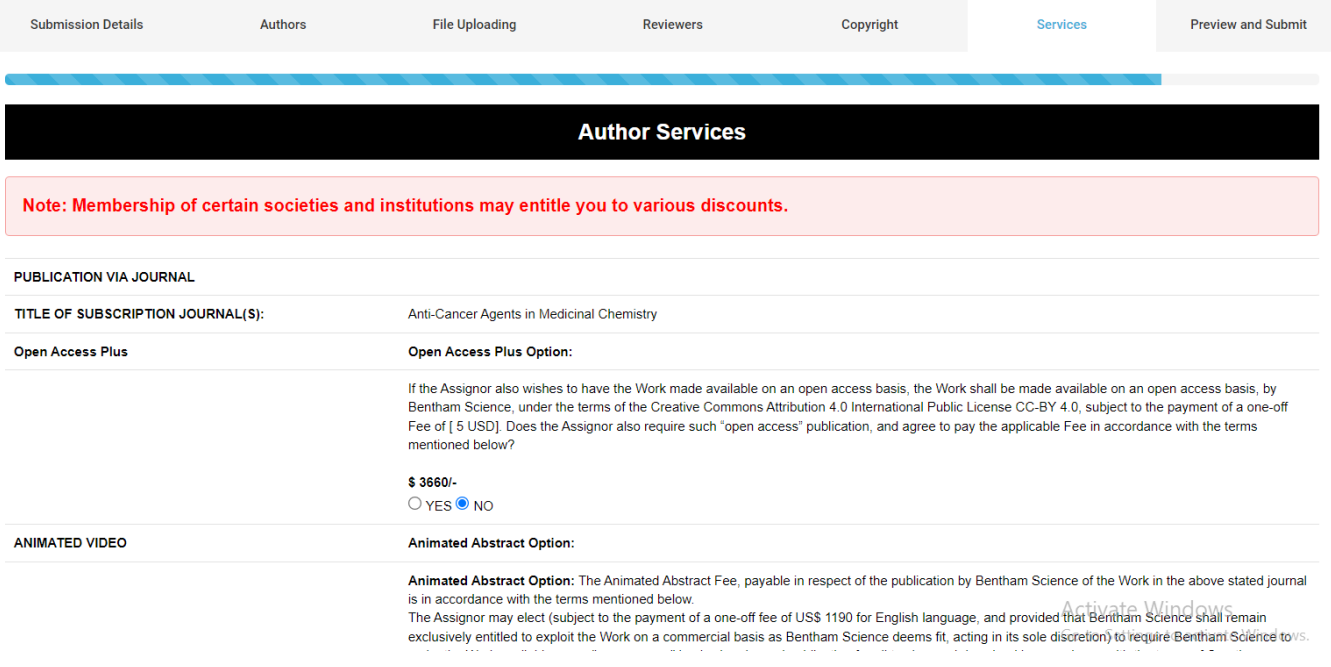

# **Step 8 – Preview and Submit**

Authors affiliated with **Anadolu University** will be notified at the "Preview and Submit" stage that their article will be published as Gold Open Access, without any charges.

See the image for clarity.

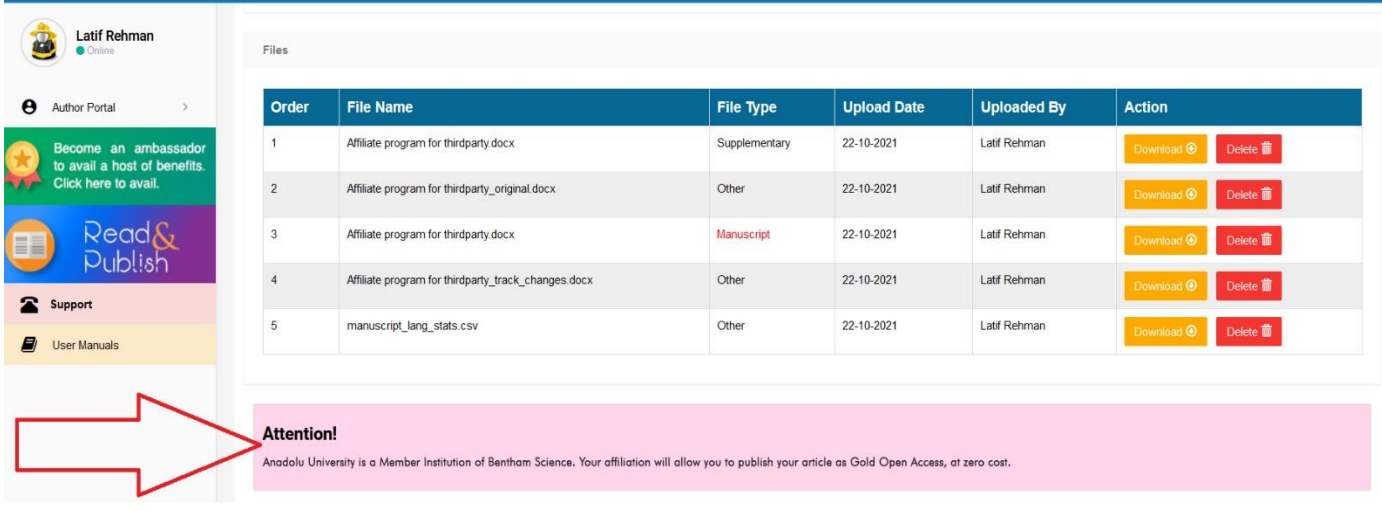